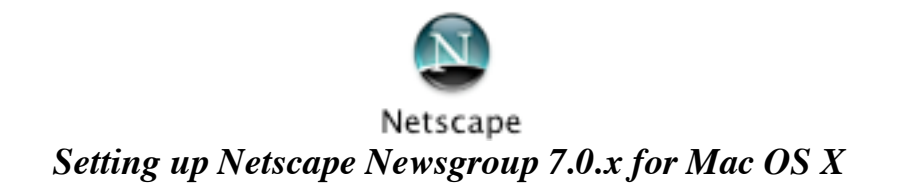

From the *Window* Menu choose *Mail & Newsgroups*.

|                              | Window            | Help          |      |  |
|------------------------------|-------------------|---------------|------|--|
|                              | Navigator         |               | $*1$ |  |
|                              | Mail & Newsgroups | 82            |      |  |
|                              | Instant Messenger | $\frac{4}{3}$ |      |  |
|                              | Composer          |               | $*4$ |  |
|                              | Address Book      |               | $*5$ |  |
| $\sqrt{1}$ Google - Netscape |                   |               |      |  |

Once Mail and Newsgroups loads click the *Edit* menu and choose *Mail & Newsgroups Account Settings.*

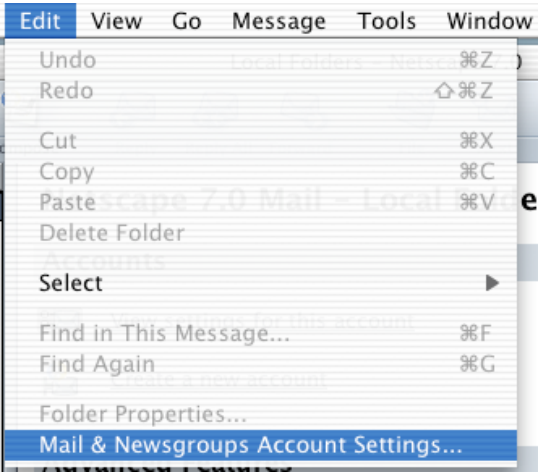

Click on the *Add Account Button*.

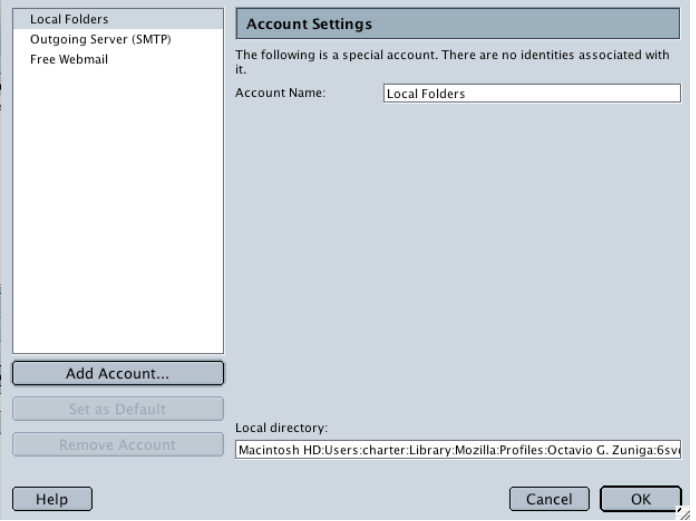

©2003 Octavio G. Zuniga • Tavio@MacEuphoria.com

The New Account Setup window appears. Choose *Newsgroup account* and click *NEXT.*

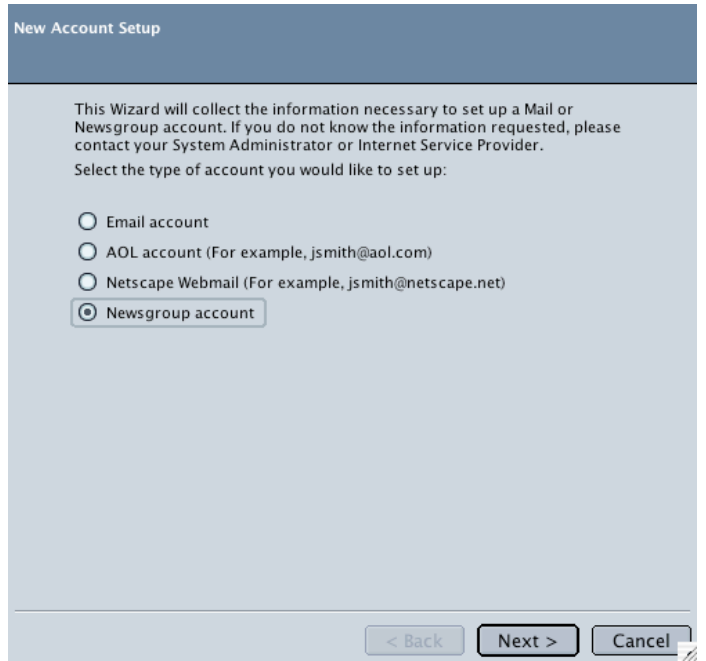

The Identity window appears. Type in your *name* and *E-mail address* then click *NEXT*.

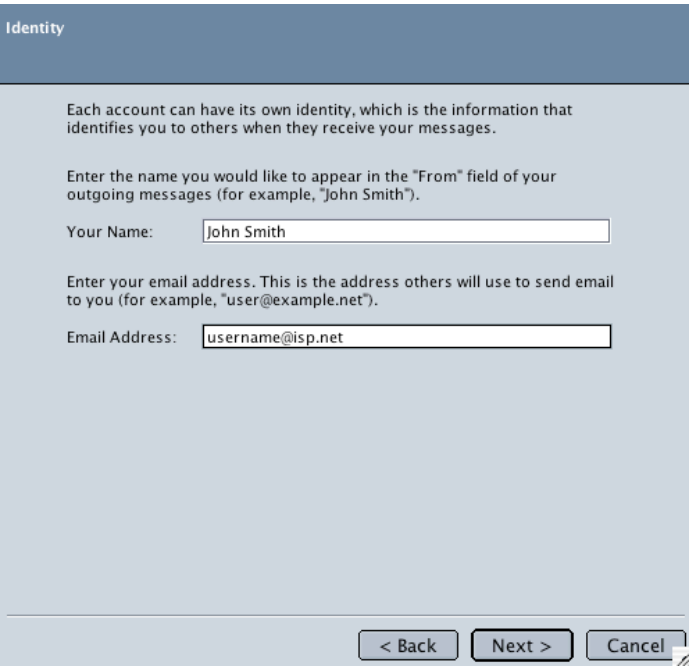

The Server Information window appears. Type in your ISP's *Newgroup Server address* then click *NEXT*.

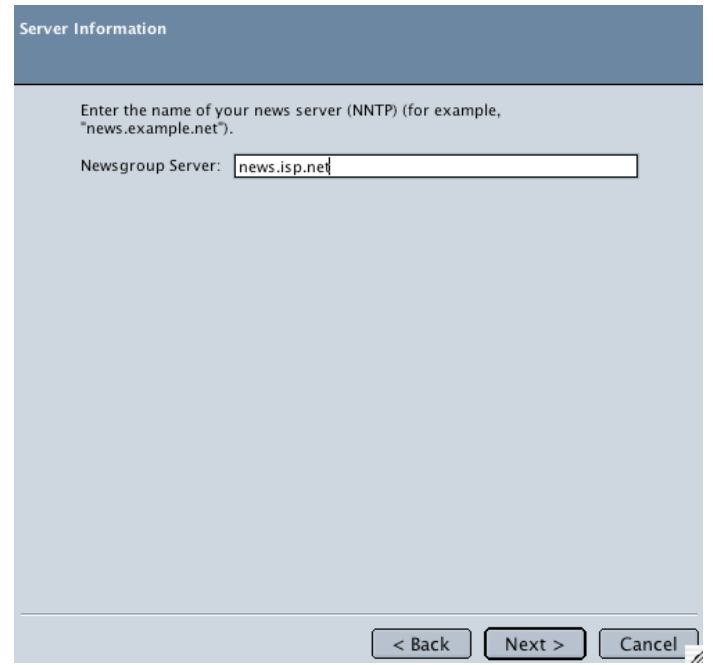

The Account Name window appears. Type in your ISP's *Newgroup Server address* then click *NEXT*.

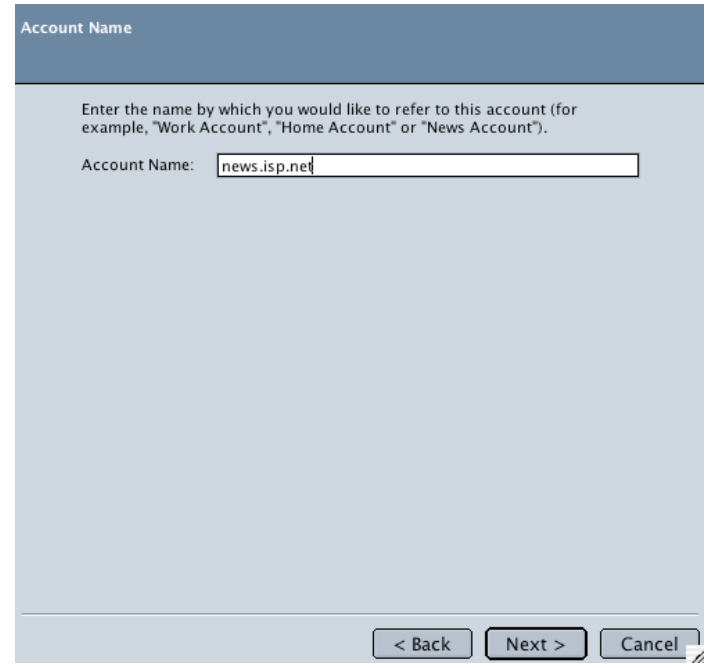

The Congratulations screen appears. *Confirm* information and click *Finish*.

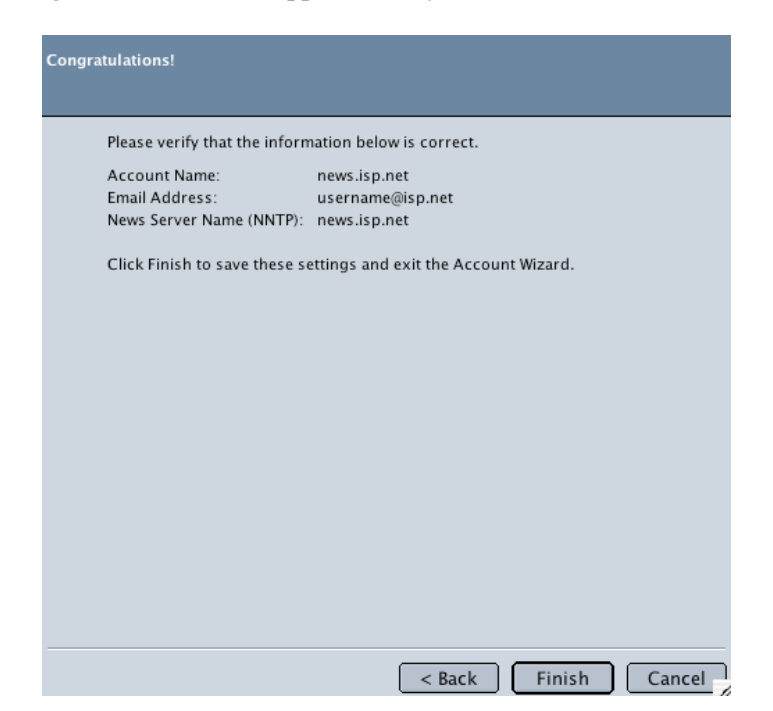